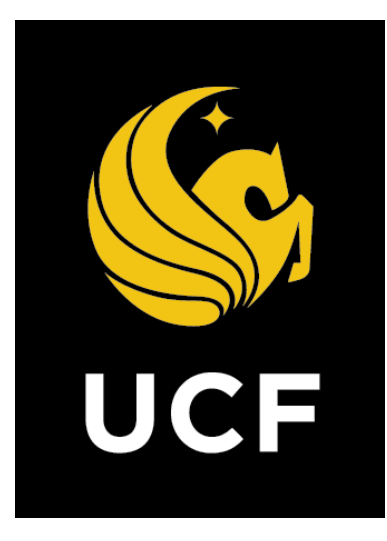

# A Guide On **Commitment Approval (CA) Process**

*Prepared by UCF / e-Builder 14 February 2022*

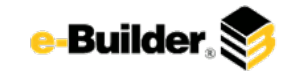

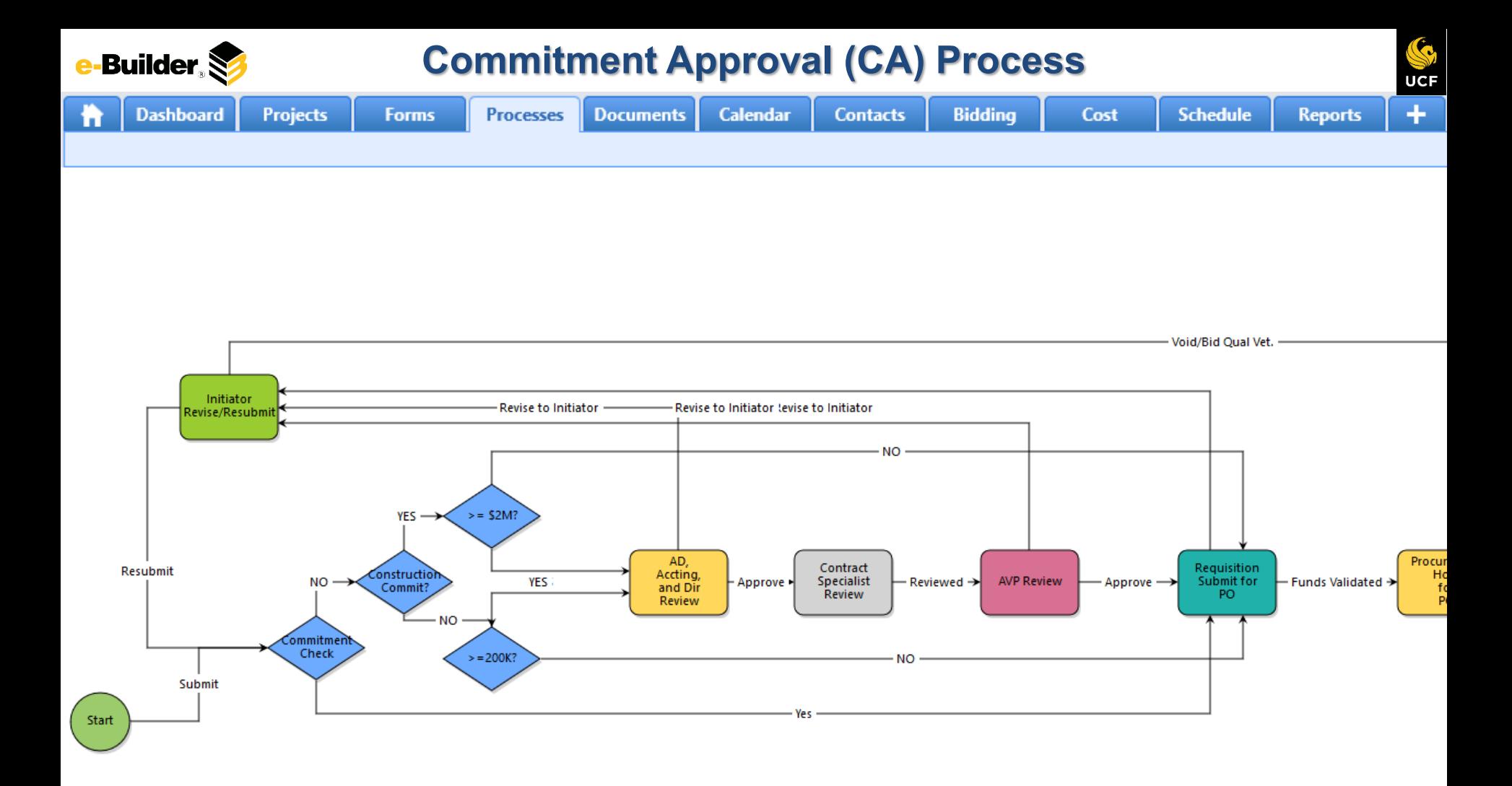

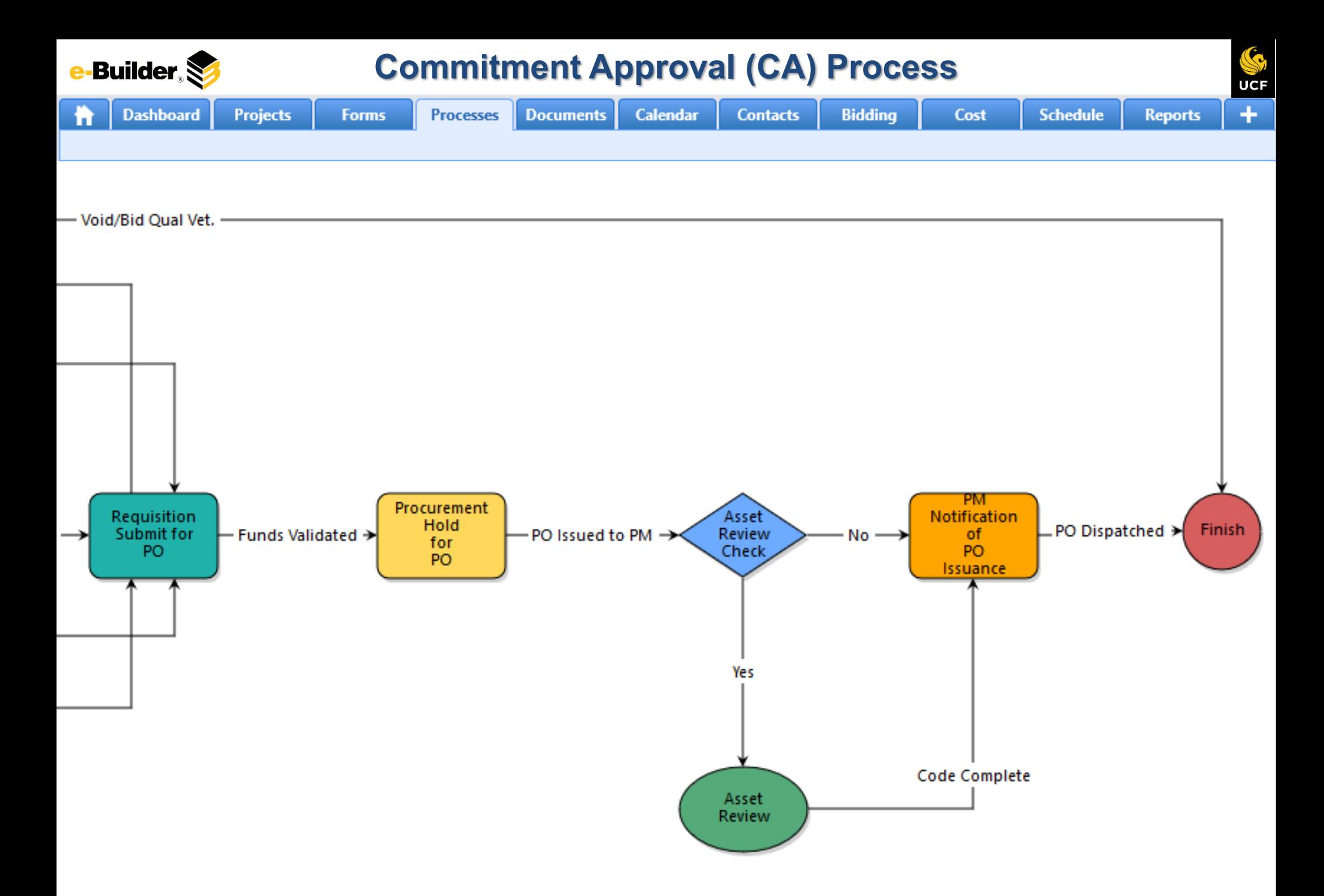

**Dashboard** 

**Calendar** 

**Reports** 

# **Process Description:**

**Projects** 

The Commitment Approval (CA) workflow process allows commitments to be reviewed and approved by the appropriate parties, using the structured workflow defined in this document. By moving their existing commitment process into e-Builder, UCF will benefit from more streamlined efficiency, reduce email updates, and provide for greater visibility.

**Forms** 

**Processes** 

**Documents** 

# **Process Participants:**

- Project Manager (PM)
- 2. Director
- Associate/Assistant Director
- 4. AVP
- 5. Contract Specialist
- 6. Accounting Supervisor
- 7. FSBO Support

# **Process Details:**

**Contacts** 

**Bidding** 

1. After confirming with the client on fees and funds, the Project Manager (PM) will create the commitment and submit it for review.

Cost

- 2. e-Builder validates the Commitment Type and the current contract value. Based on the predetermined conditions the commitment is routed to Director, Accounting Supervisor, Associate/Assistant Director, Contract Specialist, AVP review step or directly to the Accounting Supervisor Review step.
- 3. Director, Accounting Supervisor, Associate/Assistant Director (AD/Acct/Dir Review) each review the commitment and has to approve to AVP. If one of the reviewers wants to send back to the PM, it will go back to the PM for revisions.
- 4. The Contract Specialist receives the process in their court, reviews the information, will use Cobblestone (DocuSign) to get signatures. Once the Contract Specialist uploads the signed contract, and actioned the process as Commitment Ready, the process will route to the AVP for review.
- 5. The AVP receives the process in their court, reviews the information and can send back to the PM if any updates are required or move the process forward to the Accounting Supervisor by actioning the process as Approve Commitment.
- 6. The Accounting Supervisor receives the process in their court, checks if the budget is sufficient (increase if necessary), validates the information in PeopleSoft, and can either send back to the PM to revise or move forward by actioning the process as Funds Validated. The PM is notified with the PO is issued.

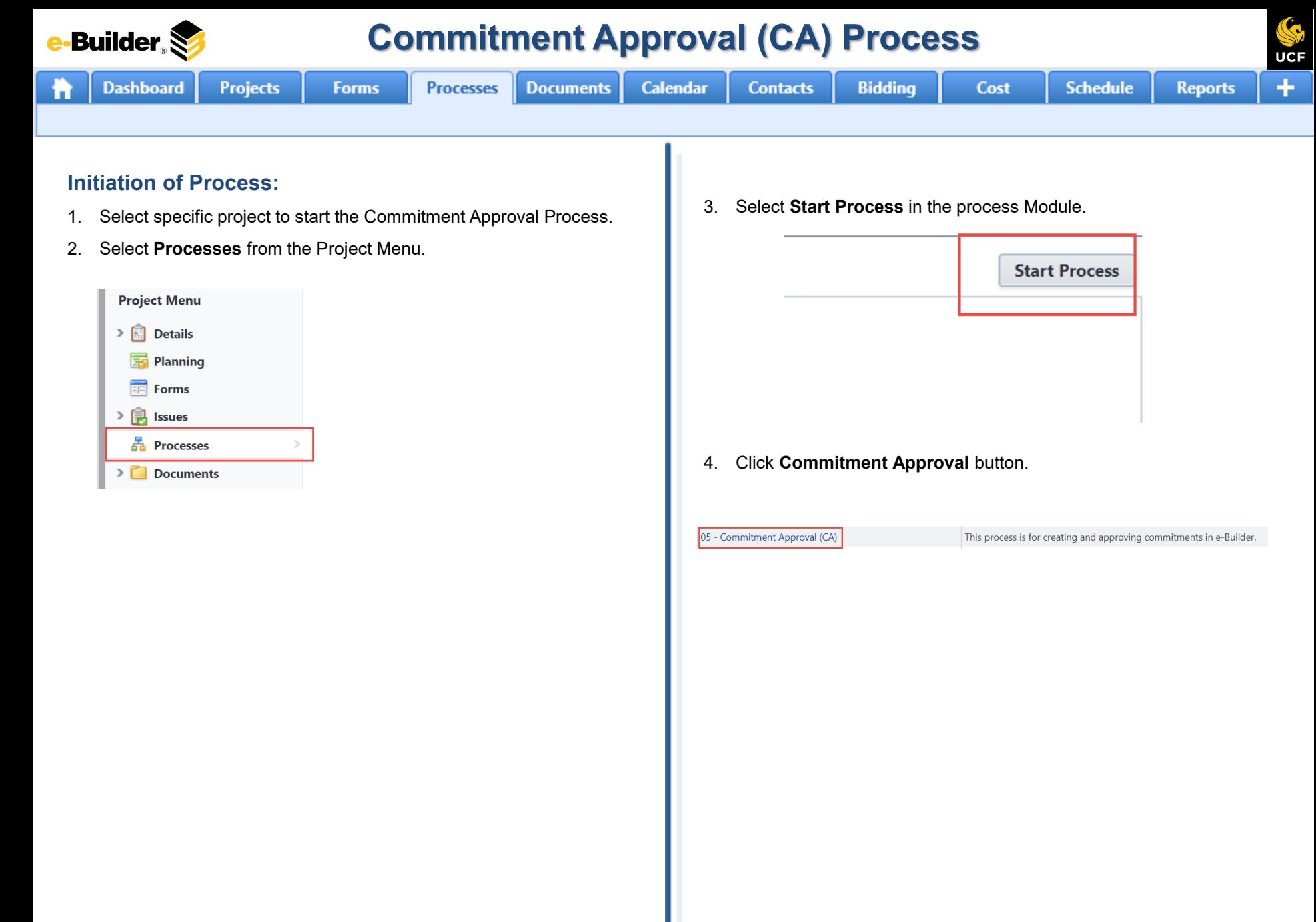

**Commitment Approval (CA) ProcessBuilder** 

**Processes** 

**Documents** 

**Calendar** 

**Contacts** 

**Bidding** 

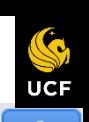

**Reports** 

## **Project Manager Input:**

**Dashboard** 

1. Click process name to open Commitment Approval.

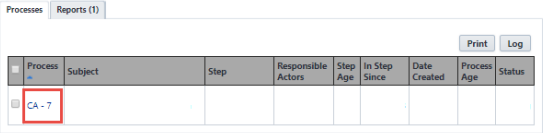

**Projects** 

2. Scroll and complete the necessary details. Required fields will have a red asterisk (\*) and the process cannot be submitted until all required fields have been completed.

**Forms** 

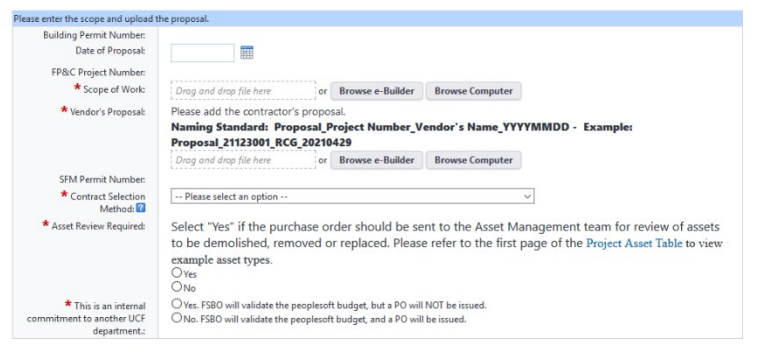

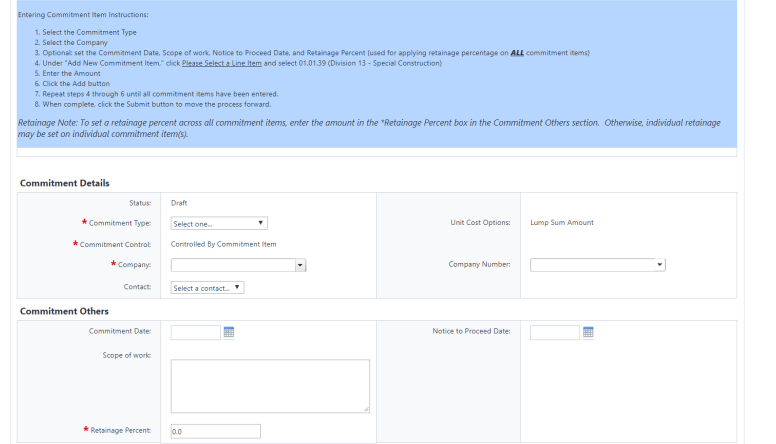

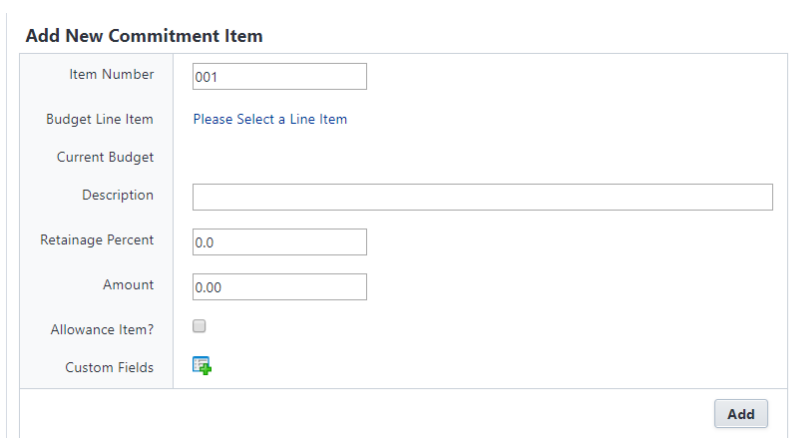

Cost

- 3. Select an action and click **Take Action** button to move process along; possible actions are:
	- **a. Submit** Select this action if all information is entered and process is ready to move forward.

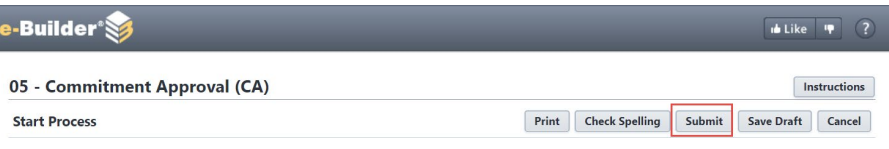

**Dashboard** 

**Calendar** 

**Contacts** 

**Bidding** 

**Documents** 

**Reports** 

## **AD/Acct/Dir Review:**

1. Click process name to open Commitment Approval.

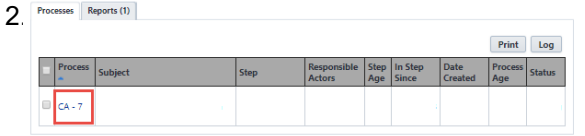

**Projects** 

3. Scroll to review and complete the necessary details. Required fields will have a red asterisk (\*) and the process cannot be submitted until all required fields have been completed.

**Forms** 

**Processes** 

Approval of this commitment requires that all parties (Director, Assistant/Associate Director, and Accounting) approve of this commitment. If one party rejects this commitment (taking the revise action), the workflow will return to the initiator. A comment is required on revise actions.

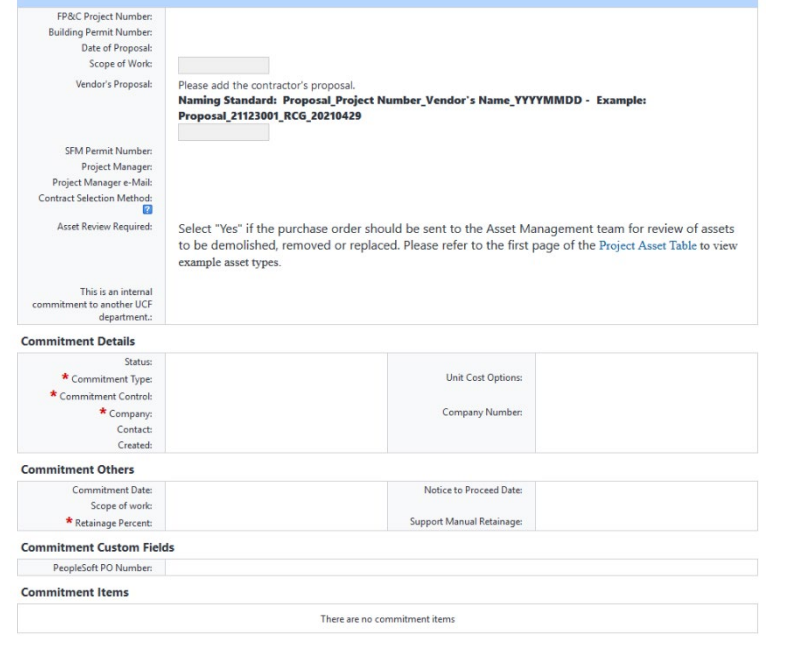

3. Select an action and click **Take Action** button to move process along; possible actions are:

Cost

- **a. Approve to AVP** Select this action if all information is correct and process is ready to move forward.
- **b. Revise to Initiator** Select this action if after reviewing the information entered, the process needs to get sent back to the Initiator to make updates. Comments will be required upon taking this action

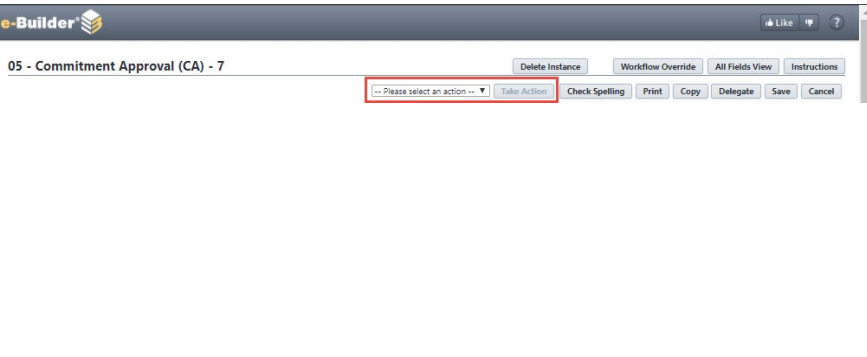

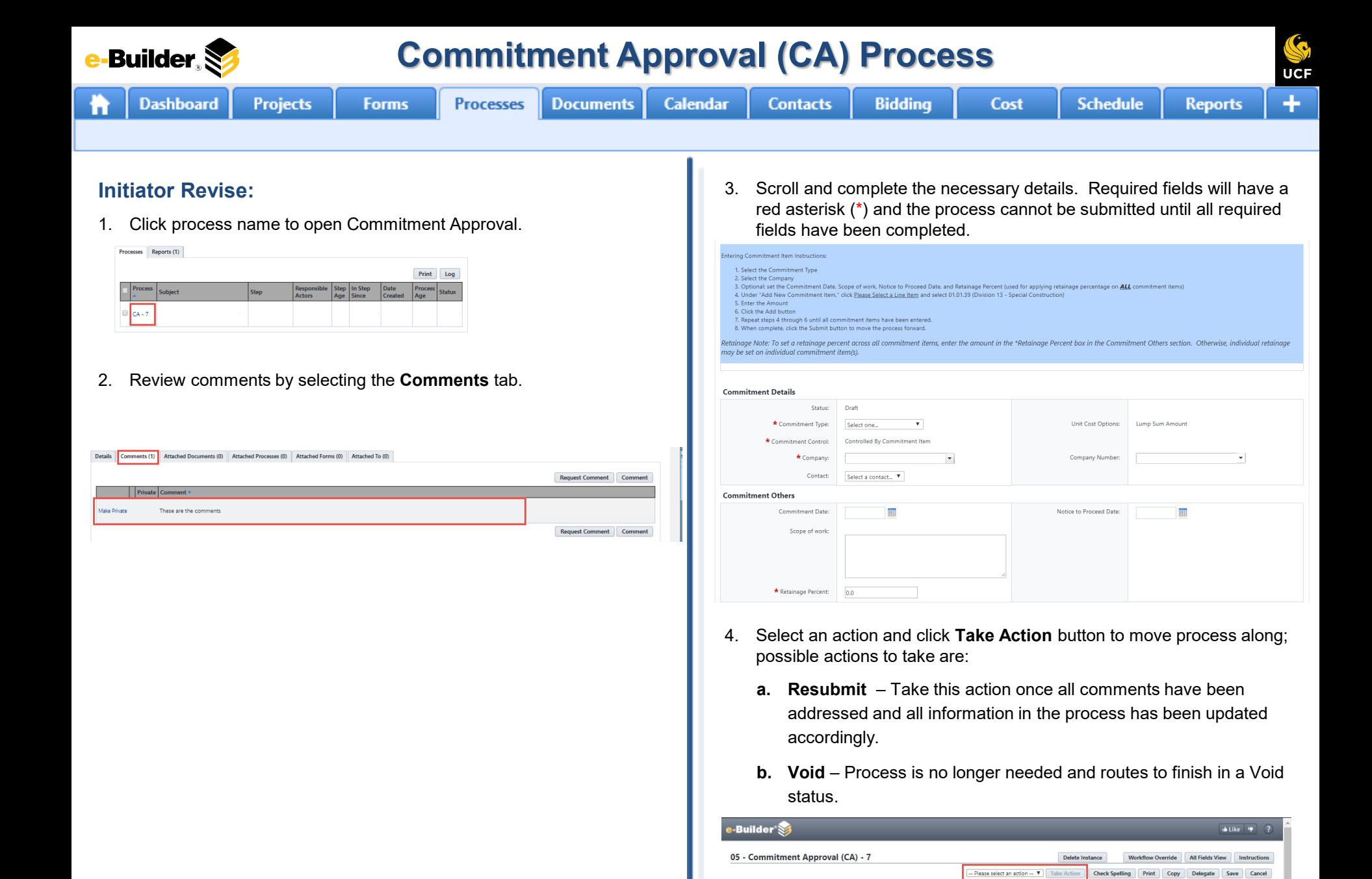

**Commitment Approval (CA) ProcessBuilder** UCF **Dashboard Projects Processes Documents Calendar Contacts Forms Bidding** Cost **Schedule Reports Contract Specialist Review:** 3. Select an action and click **Take Action** button to move process along; 1. Click process name to open Commitment Approval. possible actions are: Processes Reports (1) Print Log **a. Commitment Ready** – Select this action if all information is Process<br>Ane Status Process Responsible Step In Step<br>Actors Age Since Date Subject entered and process is ready to move forward.  $|<sub>CA-7</sub>$ 2. Review the information, use Cobblestone (DocuSign) to get signatures, and upload the signed contract. Required fields will have a red asterisk e-Builder°<mark>⊗</mark>  $b$  Like  $\sqrt{\frac{1}{2}}$ (\*) and the process cannot be submitted until all required fields have been completed. 05 - Commitment Approval (CA) - 7 Delete Instance Workflow Override All Fields View Instructions -- Please select an action --  $\blacktriangledown$  Take Action Check Spelling Print Copy Delegate Save Cancel Please upload the signed contract from Cobblestone in to the Executed Contract field. FP&C Project Number: **Building Permit Number:** Date of Proposal: Scope of Work: Vendor's Proposal: Please add the contractor's proposal. Naming Standard: Proposal\_Project Number\_Vendor's Name\_YYYYMMDD - Example: Proposal\_21123001\_RCG\_20210429 **SFM Permit Number:** Project Manager: Project Manager e-Mail: \* Executed Contract: Drag and drop file here or Browse e-Builder Browse Computer

**Asset Review Required:** Select "Yes" if the purchase order should be sent to the Asset Management team for review of assets to be demolished, removed or replaced. Please refer to the first page of the Project Asset Table to view example asset types.

Contract Selection Method:

 $\overline{\mathcal{L}}$ 

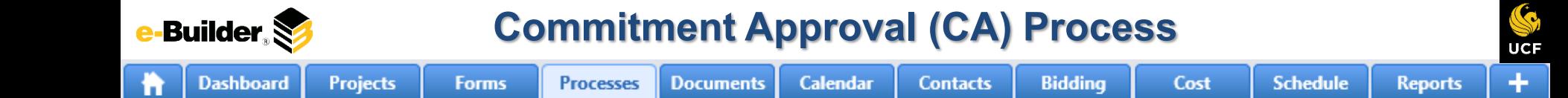

#### **AVP Review:**

1. Click process name to open Commitment Approval.

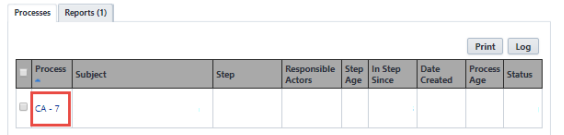

2. Review the following information:

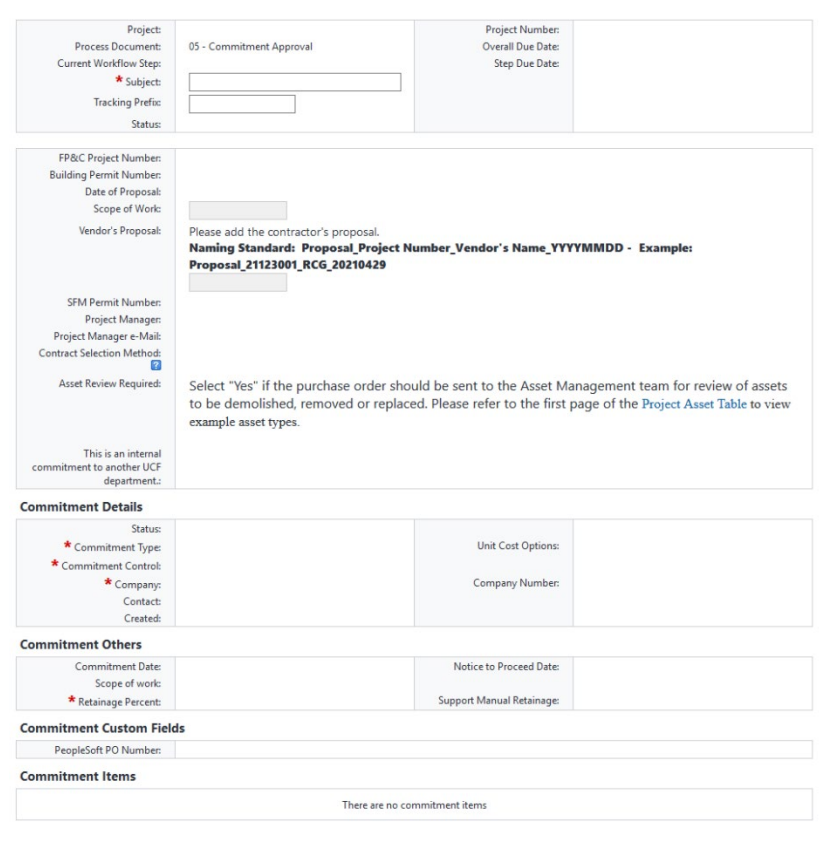

- 3. Select an action and click **Take Action** button to move process along; possible actions are:
	- **a. Approve Commitment** Select this action if all information is entered and process is ready to move forward.
	- **b. Revise to Initiator -** Select this action if after reviewing the information entered, the process needs to get sent back to the Initiator to make updates. Comments will be required upon taking this action

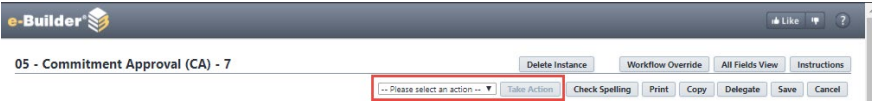

**Dashboard** 

**Calendar** 

**Contacts** 

**Bidding** 

**Documents** 

**Reports** 

# **Requisition Submit for PO:**

1. Click process name to open Commitment Approval. Processes Reports (1)

**Projects** 

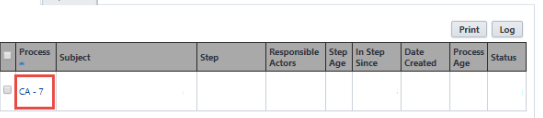

2. Review to ensure that the budget is sufficient (increase if necessary) and validate the information in PeopleSoft. Required fields will have a red asterisk (\*) and the process cannot be submitted until all required fields have been completed.

**Forms** 

**Processes** 

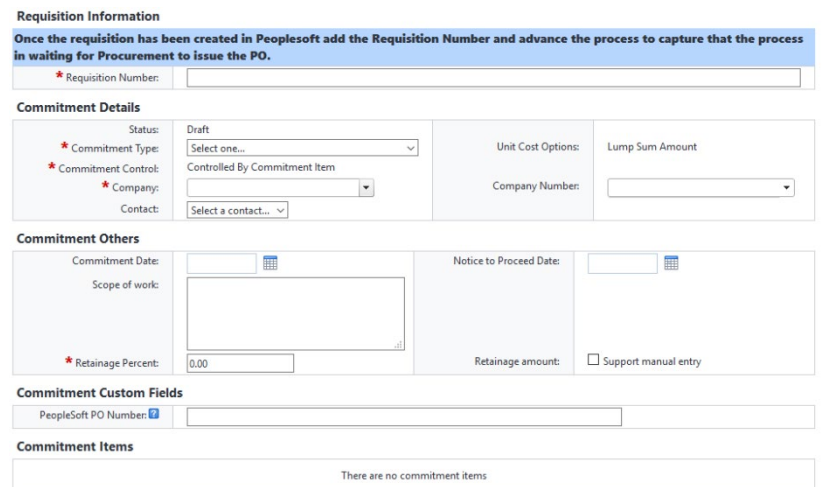

3. Select an action and click **Take Action** button to move process along; possible actions are:

Cost

- **a. Funds Validated** Select this action if all information is entered and process is ready to move forward.
- **b. Revise to Initiator -** Select this action if after reviewing the information entered, the process needs to get sent back to the Initiator to make updates. Comments will be required upon taking this action

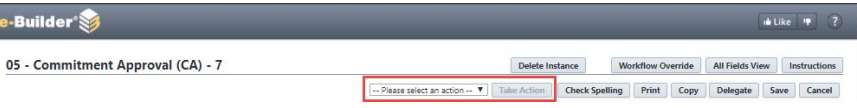

**Requisition Information** 

**Dashboard** 

**Calendar** 

**Contacts** 

**Bidding** 

**Reports** 

#### **Procurement Hold for PO:**

1. Click process name to open Commitment Approval. Processes Reports (1)

**Projects** 

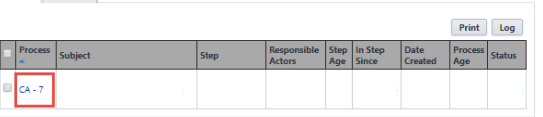

2. Review to ensure that the budget is sufficient (increase if necessary) and validate the information in PeopleSoft. Required fields will have a red asterisk (\*) and the process cannot be submitted until all required fields have been completed.

Once the requisition has been created in Peoplesoft add the Requisition Number and advance the process to capture that the process

**Forms** 

**Processes** 

**Documents** 

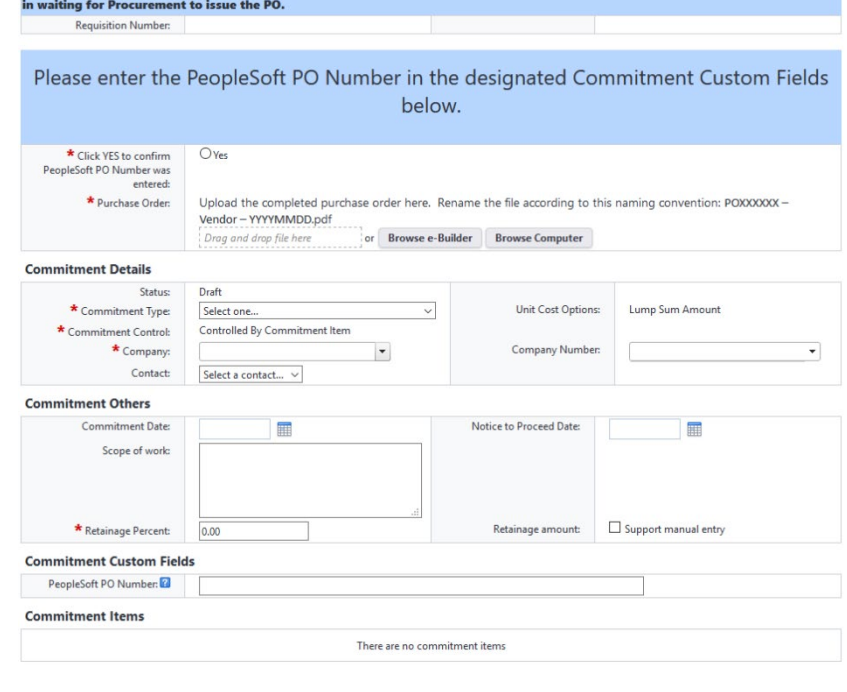

3. Select an action and click **Take Action** button to move process along; possible actions are:

Cost

**a. Funds Validated** – Select this action if all information is entered and process is ready to move forward.

**Schedule** 

**b. Revise to Initiator -** Select this action if after reviewing the information entered, the process needs to get sent back to the Initiator to make updates. Comments will be required upon taking this action

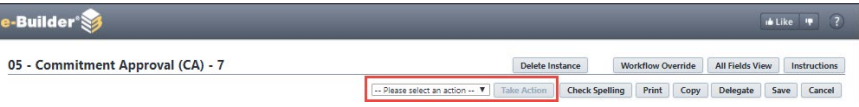

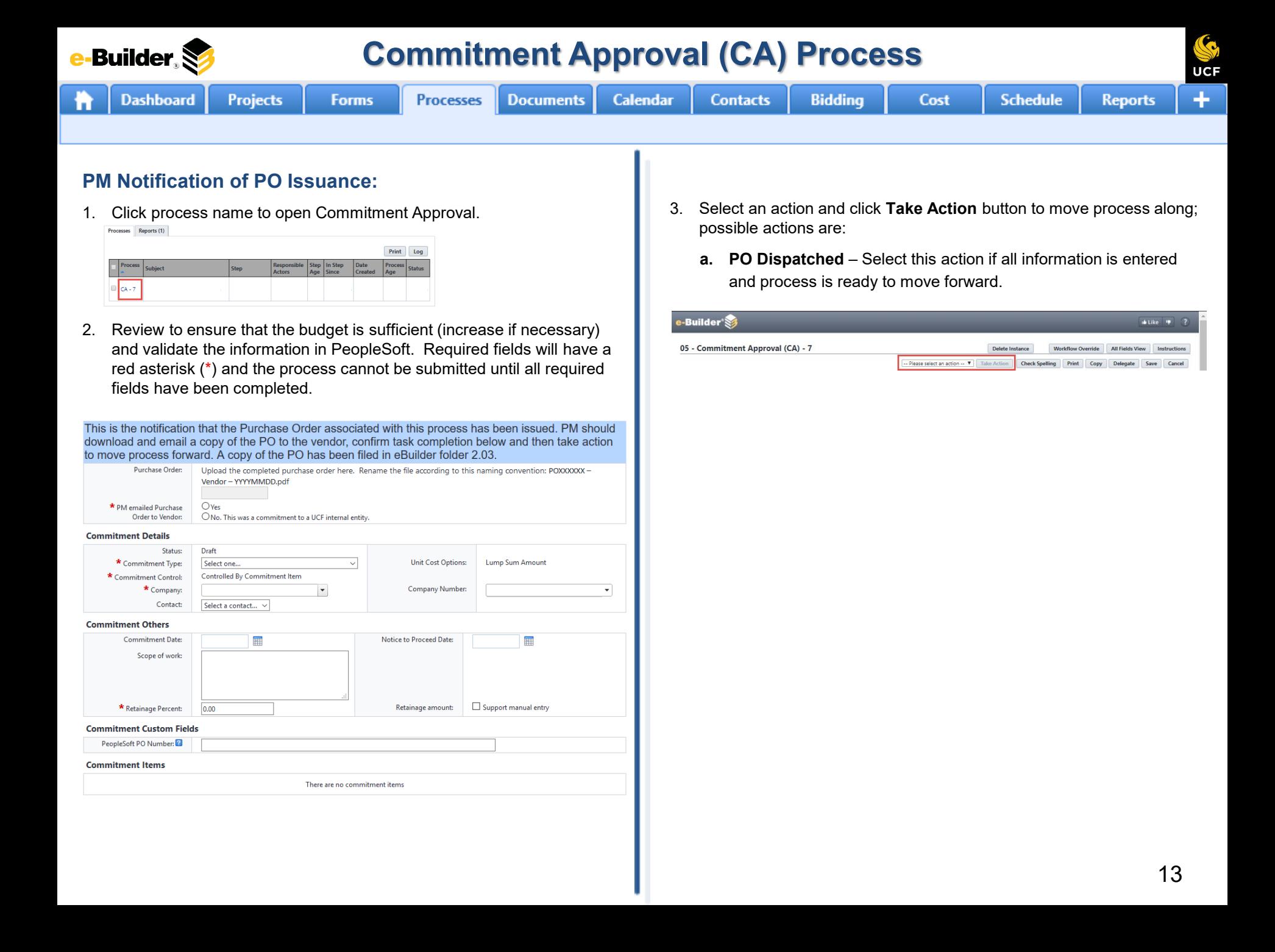

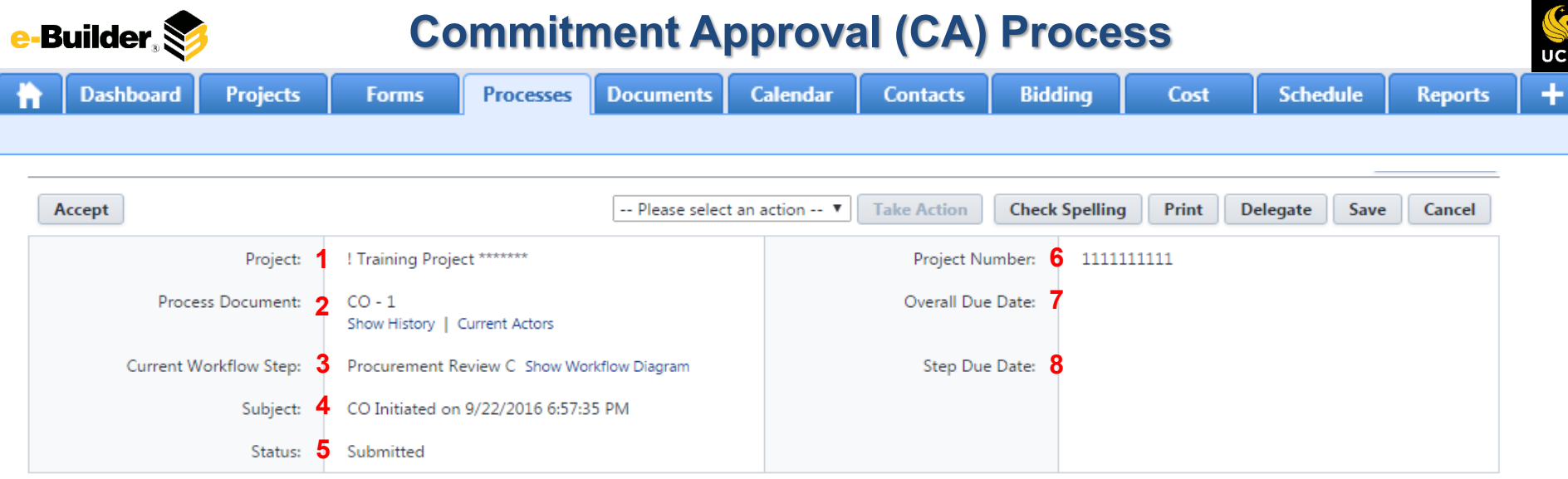

#### **Process Description:**

*Each time you open a process to perform your function within a project, you will see the Process Header. The process header contains information that can help you identify where you are within a process, within a project.*

- **1. Project:** Project Name
- **2. Process Document:** The process instance
	- **Show History**: Will display a historical list of actions taken within this process instance
	- **Current Actors**: Will display a list of actors responsible for the process in its current step
- **3. Current Workflow Step:** The name of the current step
	- **Show Workflow Diagram**: Will display the workflow diagram, highlighting the current step where this instance is with a blue frame
- **4. Subject:** Displays the specific process instance subject
- **5. Status:** Displays the process' current status
- **6. Project Number:** Displays the project number
- **7. Overall Due Date:** Date the process needs to be completed by *(If applicable)*
- **8. Step Due Date:** Date this step in the process needs to be completed by *(If applicable)*

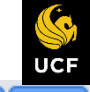

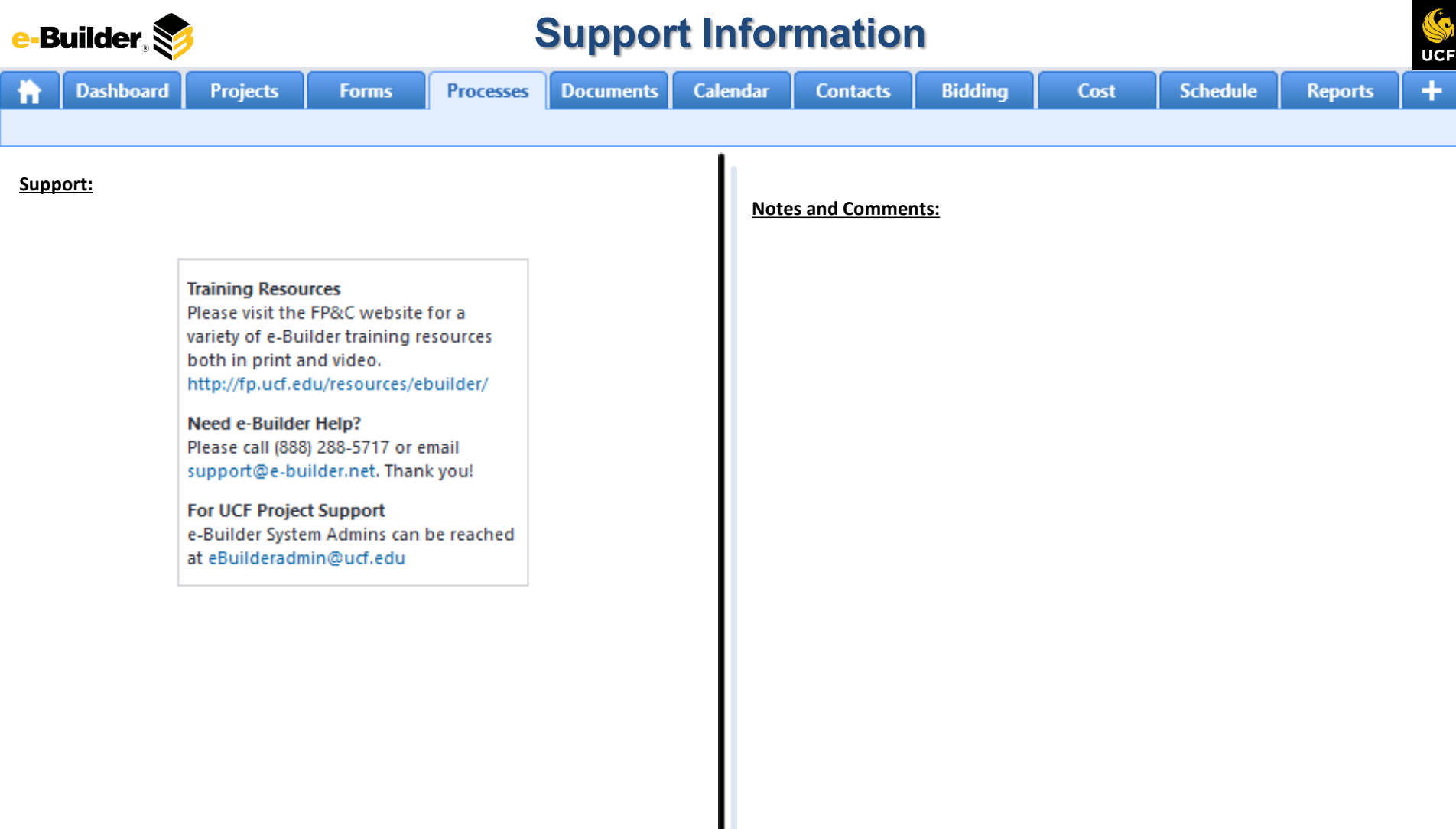